## **LOGGARSI CON L'ACCOUNT G SUITE. FISSARE UNA RIUNIONE CON GOOGLE MEET**

Per fissare una riunione con Google Meet occorre **anzitutto accertarsi di essere collegati con l'account corretto**, che non è il vostro consueto account GMail, ma quello che avete appena attivato **nomecognome@icspello.edu.it**. Aprire Chrome e a andare alla pagina [accounts.google.com](https://accounts.google.com/) . Posizionate il puntatore del mouse sul cerchietto in alto a destra [1]. Se non avete impostato una immagine del profilo e siete collegati con un account Google, il pulsante riporterà l'iniziale del vostro nome (nel mio caso una "A").

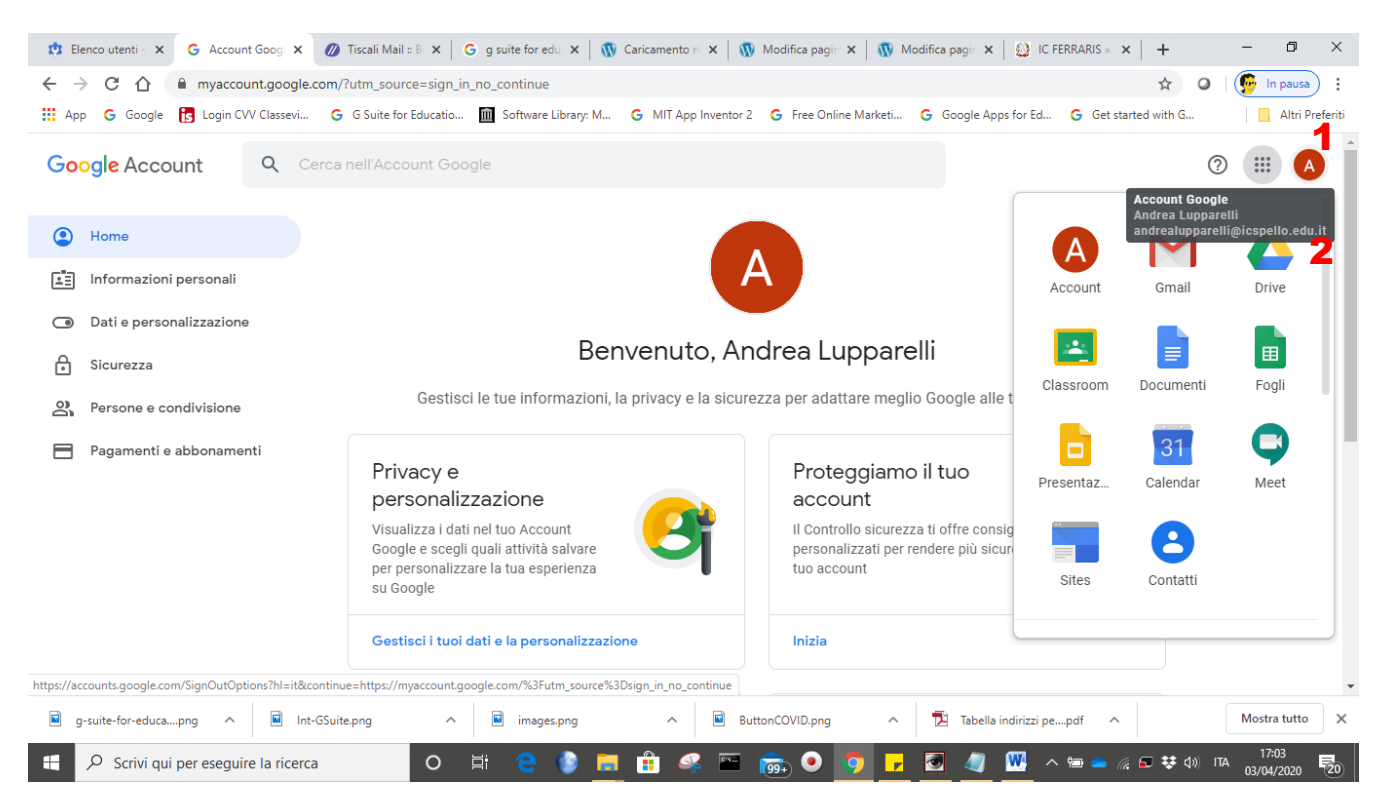

Verificate che nell'etichetta [2] sia riportato il vostro account **nomecognome@icspello.edu.it**. Altrimenti, trattandosi di un diverso account, fate un clic sullo stesso pulsante e, dalla finestra popup, scorrete in basso, se necessario, eselezionate Esci [3]. A questo punto cliccare su Accedi (pulsante [4], seminascosto in figura).

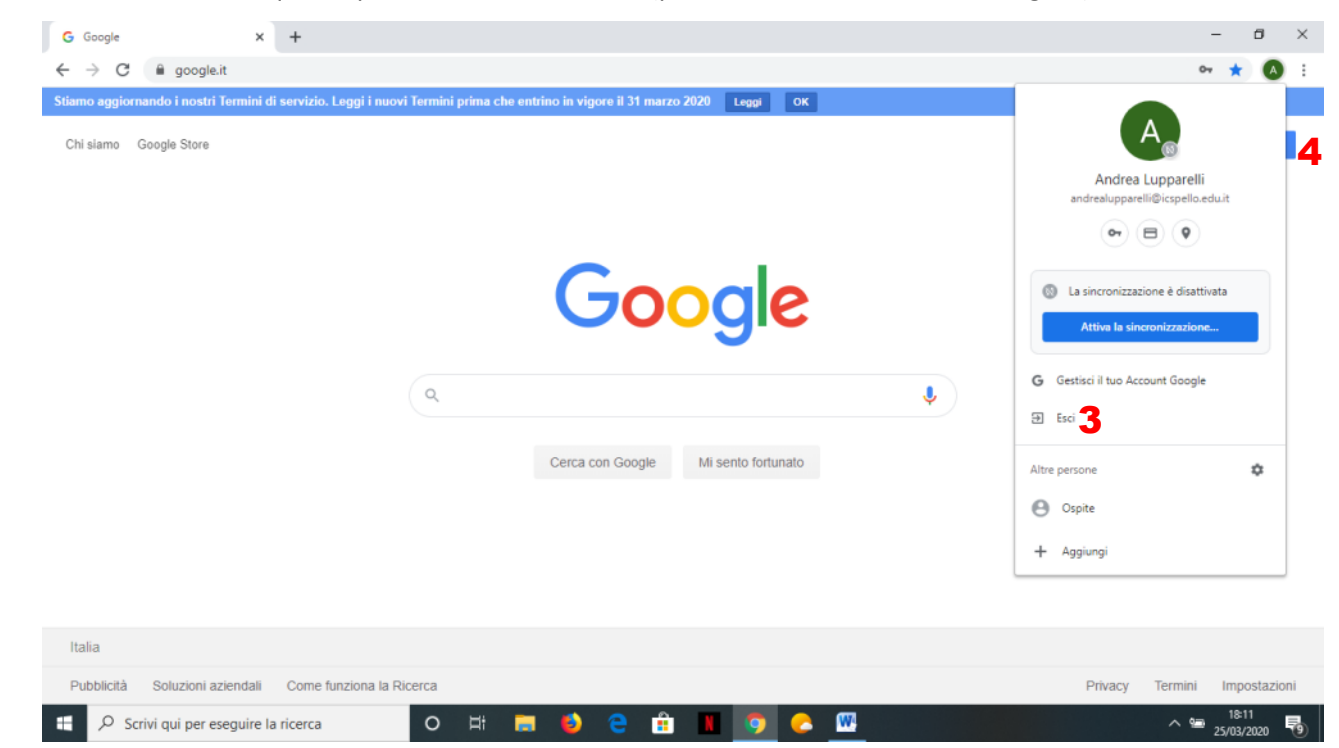

Se l'account dell'Istituto non compare il elenco, cliccate su "Utilizza un altro account". Quindi digitate il vostro nome account **nomecognome@icspello.edu.it** e confermate su Avanti [5]. Nella finestra successiva digitate la password che si è scelta in sede di modifica di quella iniziale. Cliccate di nuovo su Avanti.

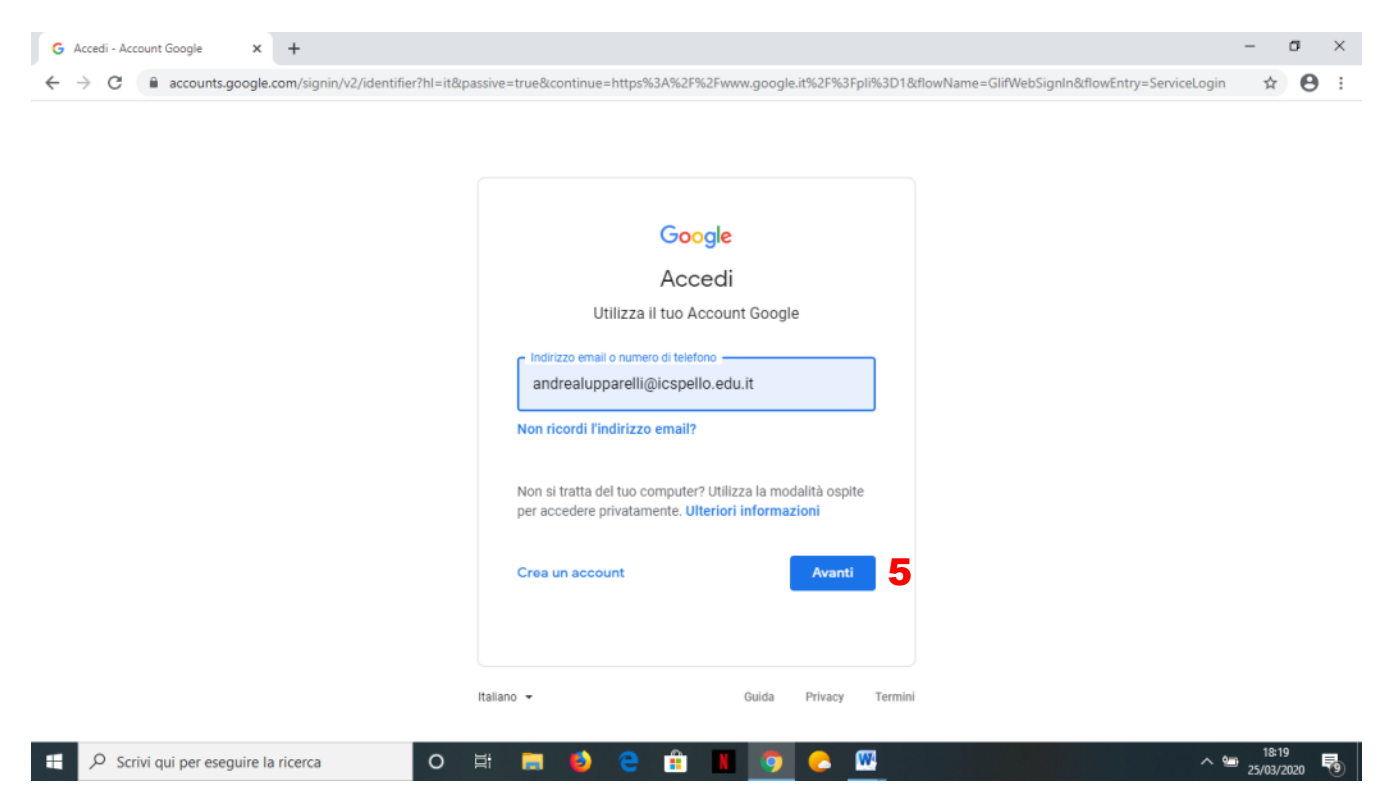

Ora siete nella pagina principale dell'account, che vi permette di **accedere a tutti i servizi G Suite**: Drive, Calendar, Classroom, GMail, eccetera. Cliccate sui pulsante con i nove quadratini [6] e, quindi, su Meet [7] .

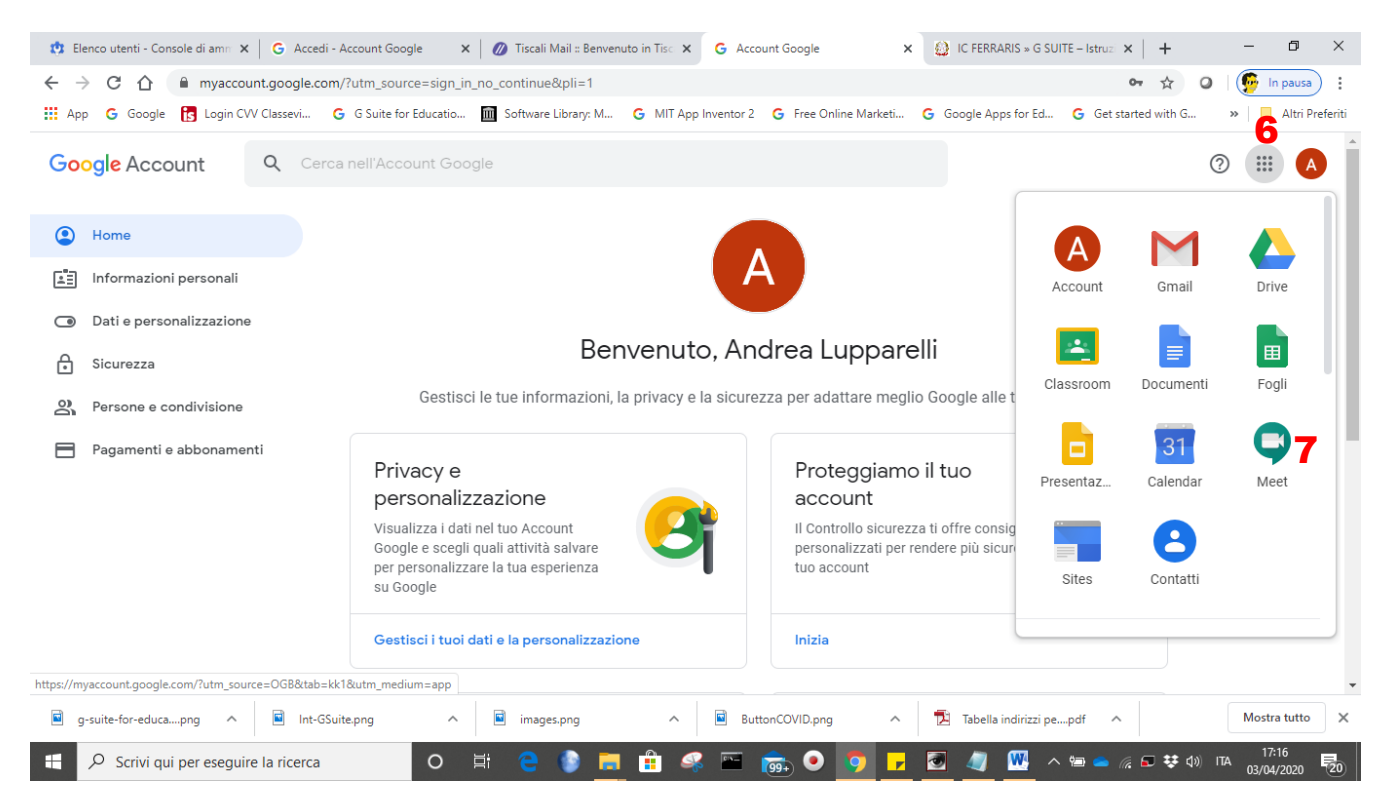

Nella finestra di Meet, selezionate "Partecipa a una riunione o avviala". Nella schermata successiva, lasciate il campo vuoto e cliccate su Continua. Verrà avviata la vostra webcam e visualizzato l'ambiente del programma. Il codice che

vi occorre sarà riportato sotto a "Riunione pronta". Da qui è possibile selezionarlo, copiarlo e incollarlo dove occorre, in modo che gli "invitati" alla riunione possano riceverlo.

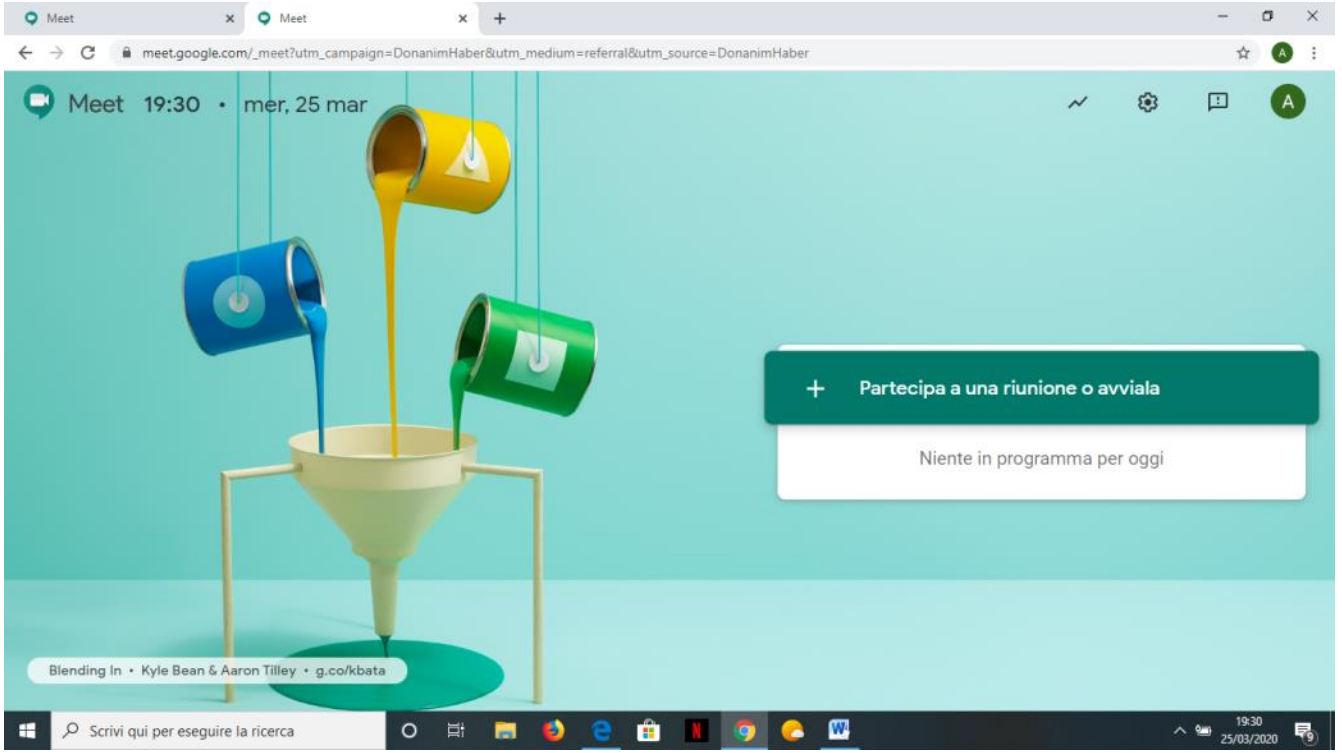

Se avete difficoltà a copiare da questa schermata, cliccate su "Partecipa". Verrà visualizzata una finestra "Aggiungi altri". Cliccando su Copia informazioni di partecipazione [8], queste ultime saranno copiate in memoria. Al codice riunione si potrà inoltre accedere cliccando su Dettagli riunione [8].

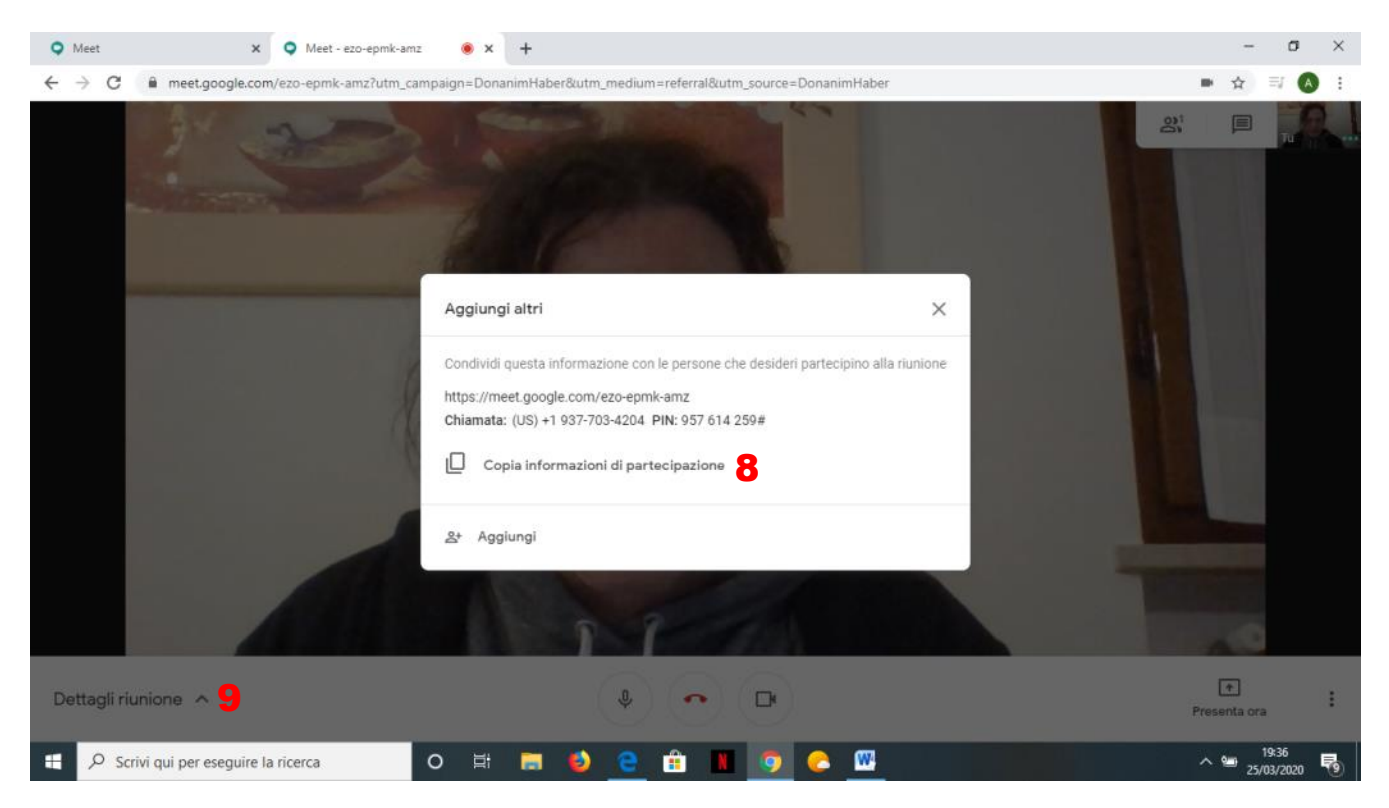